Enamel Mug

How to set and supply your artwork correctly

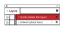

- 1. Select: Layers Tool: ♦ (F7) > Select: Artwork (place here) layer. Create/Add your design to the Artwork layer.
- 2. Once your design is complete, please remove the Guide layer. Failure to remove will result in the guide layer printing over your artwork design.
- 3. Export to: Adobe PDF (Print) (PC: ctrl+ E / Mac: cmd+E).
- Accepted format: Adobe PDF (Print). Ideally: PDF/X-1a: 2001 (one file)
- Colour: CMYK (RGB and Pantones will be converted)
- Fonts: Embedded or converted to outlines
- Image Resolution: 300dpi to 450dpi
   Crop marks: Include (offset 10mm)
- Crop marks: Include (offset 10m

Finished Size - This is the finished size of the product once wrapped.

Safe Area - We recommend keeping text and important content out of

the grey area.

Centre Placement - If you would like to add two logos or artwork that mirror each other on either side of your mug please centre them to these 2 points.

For more information: Please download our Product Guide from our product page.

KEEP IMPORTANT TEXT AND IMAGES INSIDE WHITE ARE